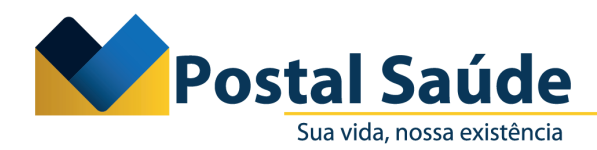

# **Orientação sobre novo fluxo para solicitação de OPMEs Órteses, Próteses e Materiais Especiais**

Prezado Credenciado,

A partir da próxima quinta-feira (17/8) será adotado um novo fluxo para solicitação de OPMEs - Órteses, Próteses e Materiais Especiais. Com isso, informamos que serão disponibilizadas duas formas de solicitação de OPMEs, conforme segue:

1. A Guia de Procedimento (SP-SADT ou Internação) será solicitada de forma conjunta com a guia de OPME; ou

2. A Guia de Procedimento (SP-SADT ou Internação) poderá ser solicitada no primeiro momento e posteriormente à Guia de OPME\*

**Observação:** Na dinâmica nº 2, a solicitação de OPME somente poderá ser feita quando a Guia do Procedimento estiver com o status TISS **Autorizado ou Autorizado parcialmente.**

# **PASSO A PASSO**

### **1. Solicitação de SADT com OPME**

- 1.1. Acessar o autorizador online com os respectivos login e senha.
- 1.2. Clicar na aba **SP-SADT** e em seguida na opção Solicitação **SP/SADT com OPME**

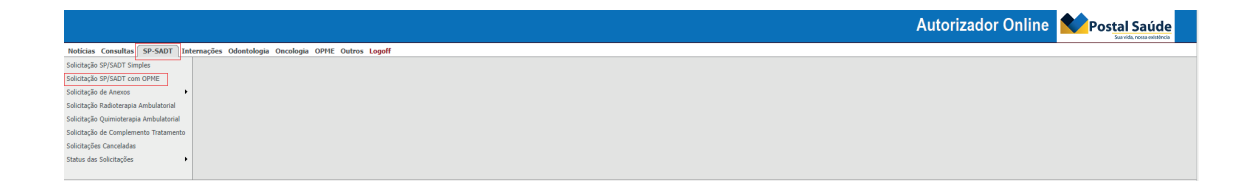

Caixa de Assistência e Saúde dos Empregados dos Correios - CNPJ: 18.275.071/0001-62 SHS, Quadra 02, Bloco B - Edifício Telex Asa Sul - Brasília/DF - CEP: 70312-970

CRC PRESI - GECOM - 007/2023 | 1

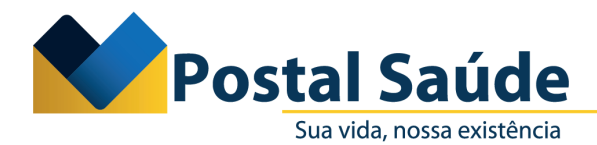

1.3. O sistema apresentará a aba principal para preenchimento dos dados da solicitação, do beneficiário, do prestador, do profissional solicitante e do atendimento. Após preencher os campos, você deverá clicar em **Salvar** para prosseguir.

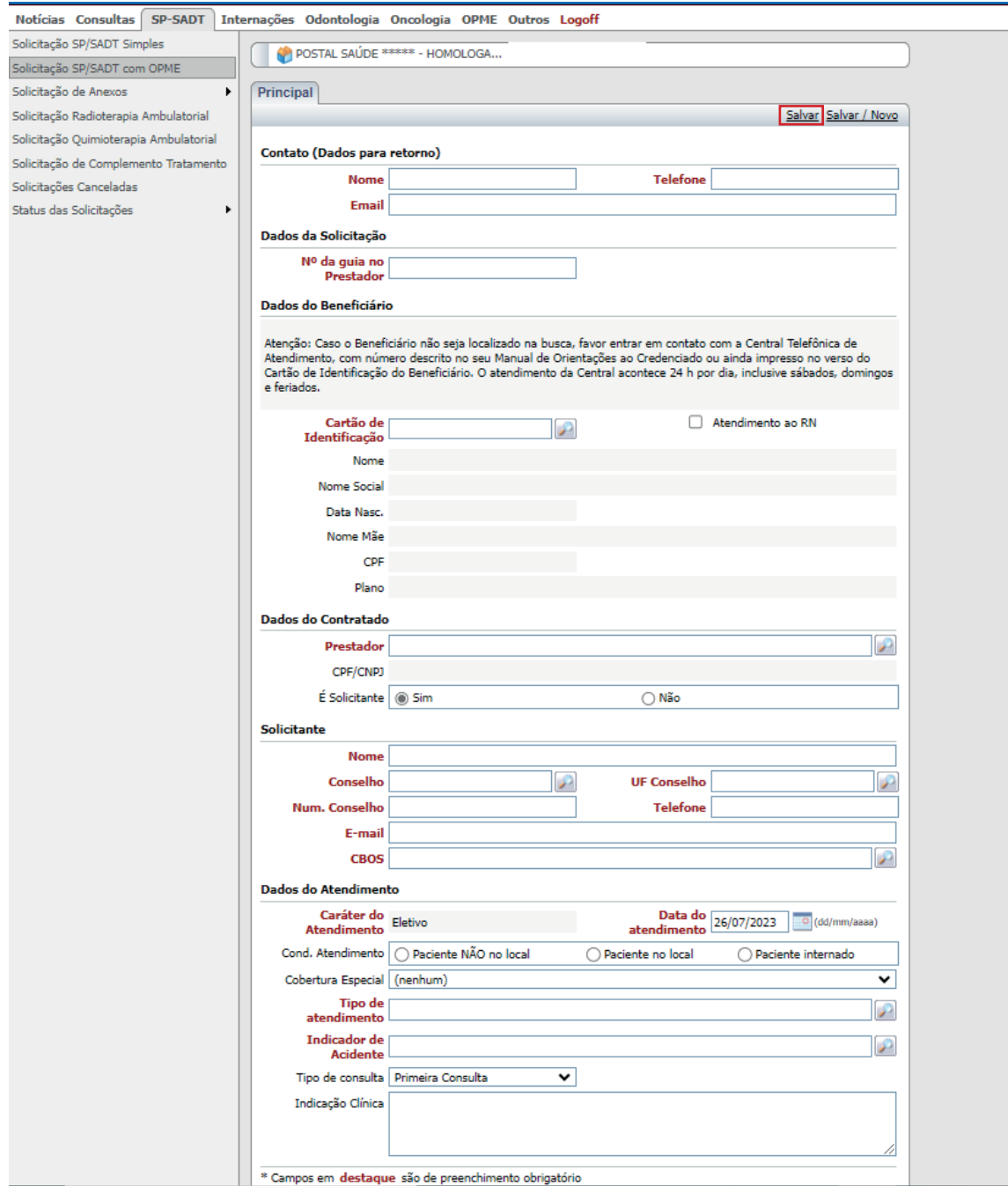

**\*Os campos destacados de vermelho são de preenchimento obrigatório.**

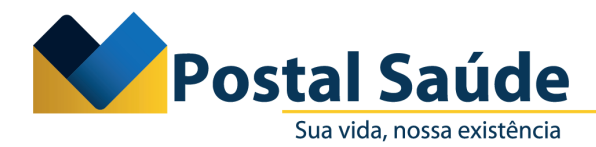

1.4. Uma vez que a aba principal estiver preenchida com as informações obrigatórias (campos em vermelho e condição de atendimento), o sistema irá disponibilizar as opções: **Cancelar solicitação, Anexar documentos, Inserir anexos – OPME e Inserir eventos.**

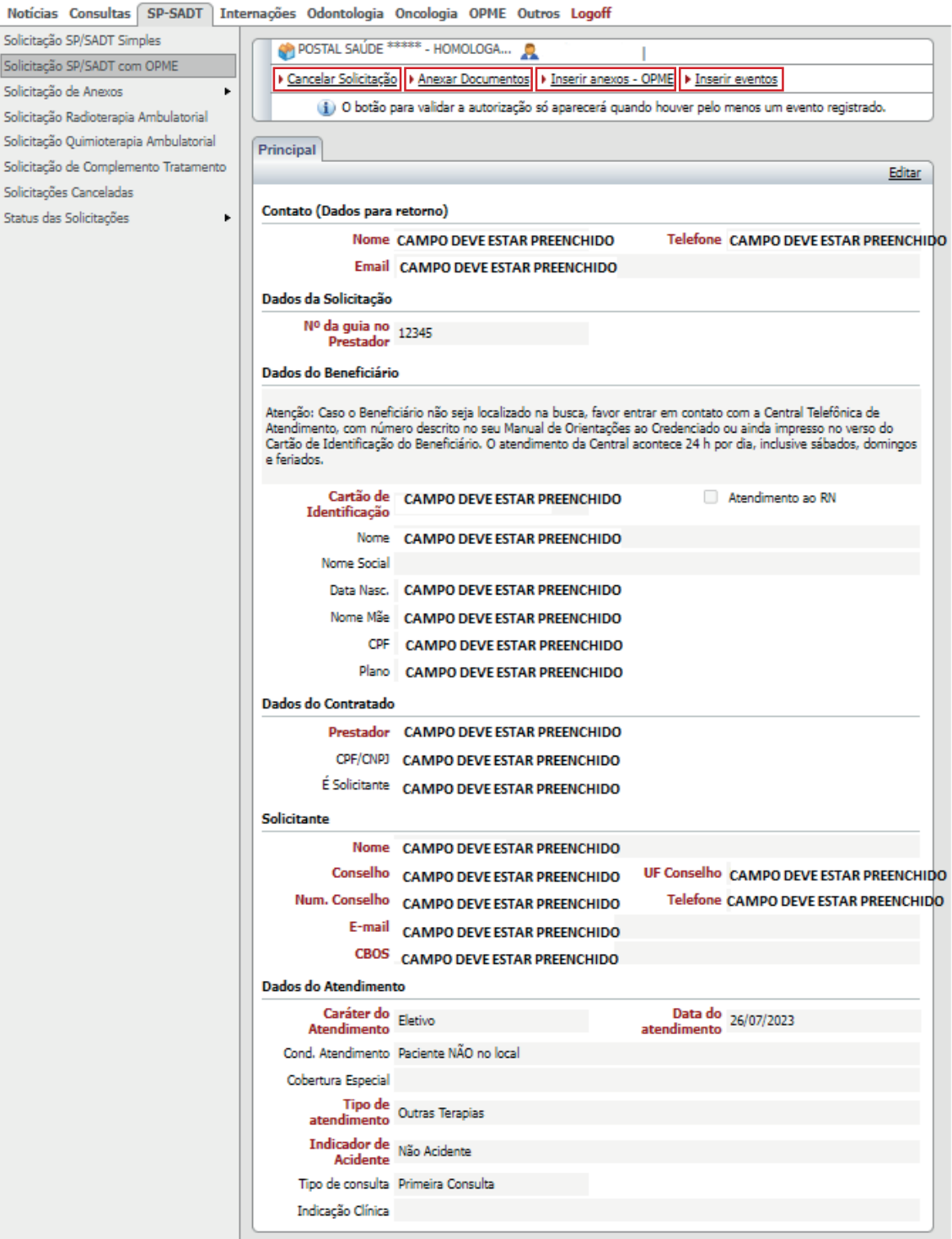

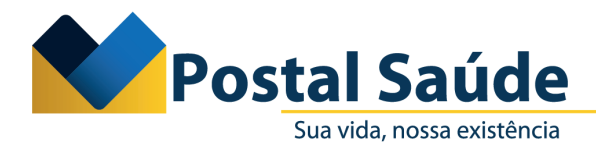

1.5. O prestador deverá selecionar, primeiramente, a opção **Inserir eventos.** Em seguida, o sistema apresentará a seguinte tela, com os campos a serem preenchidos:

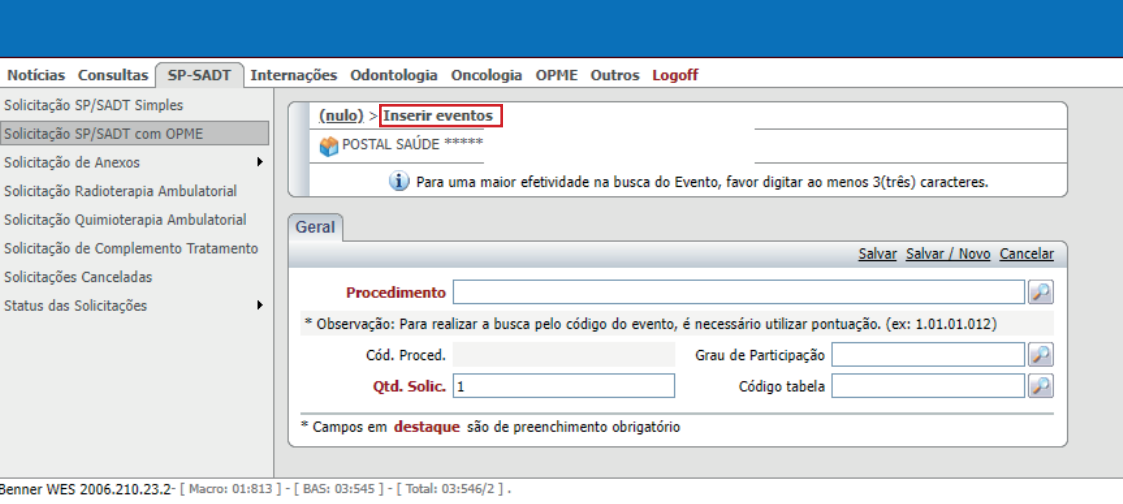

1.6. Clicar na lupa do procedimento e pesquisar o evento pela **Descrição ou Código TUSS.** Em seguida, selecionar a opção e inserir a quantidade solicitada. Após preenchimento dos campos obrigatórios, clicar em **Salvar.**

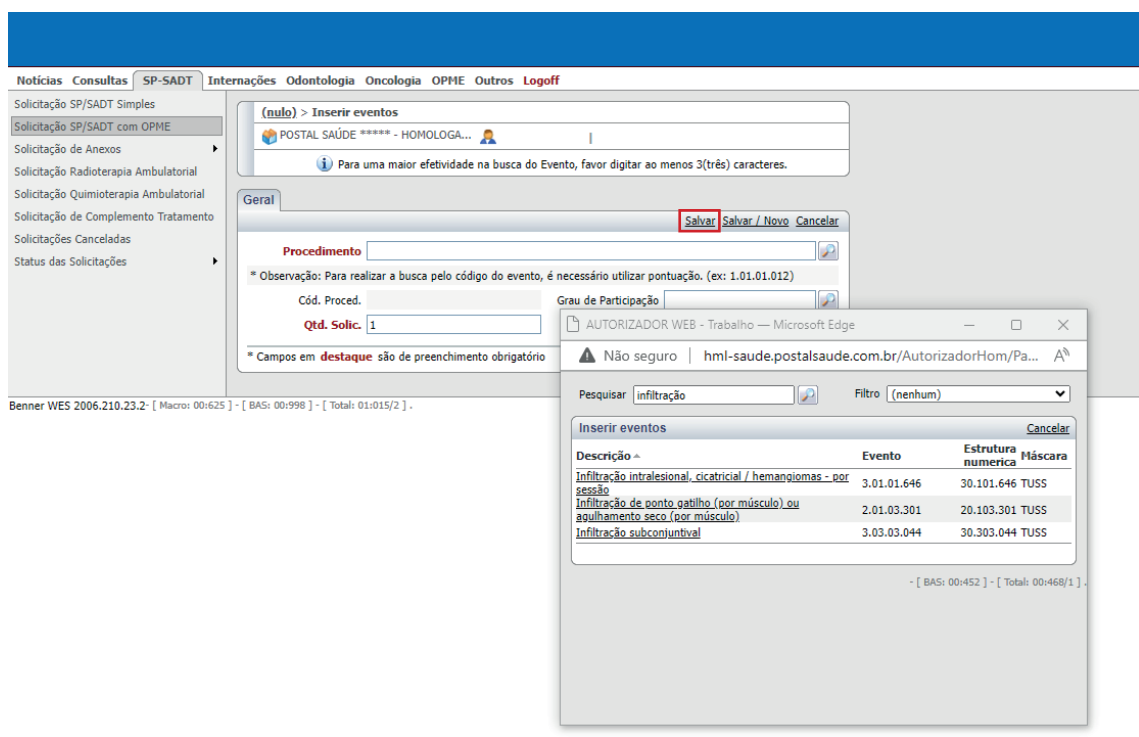

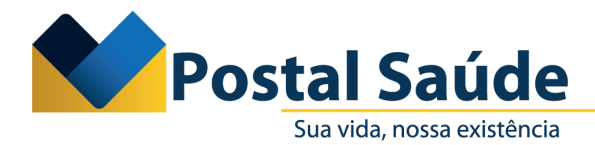

1.7. Posteriormente, o sistema retornará para a tela da aba principal. Nesse momento, o prestador deverá clicar em **Inserir Anexos – OPME:**

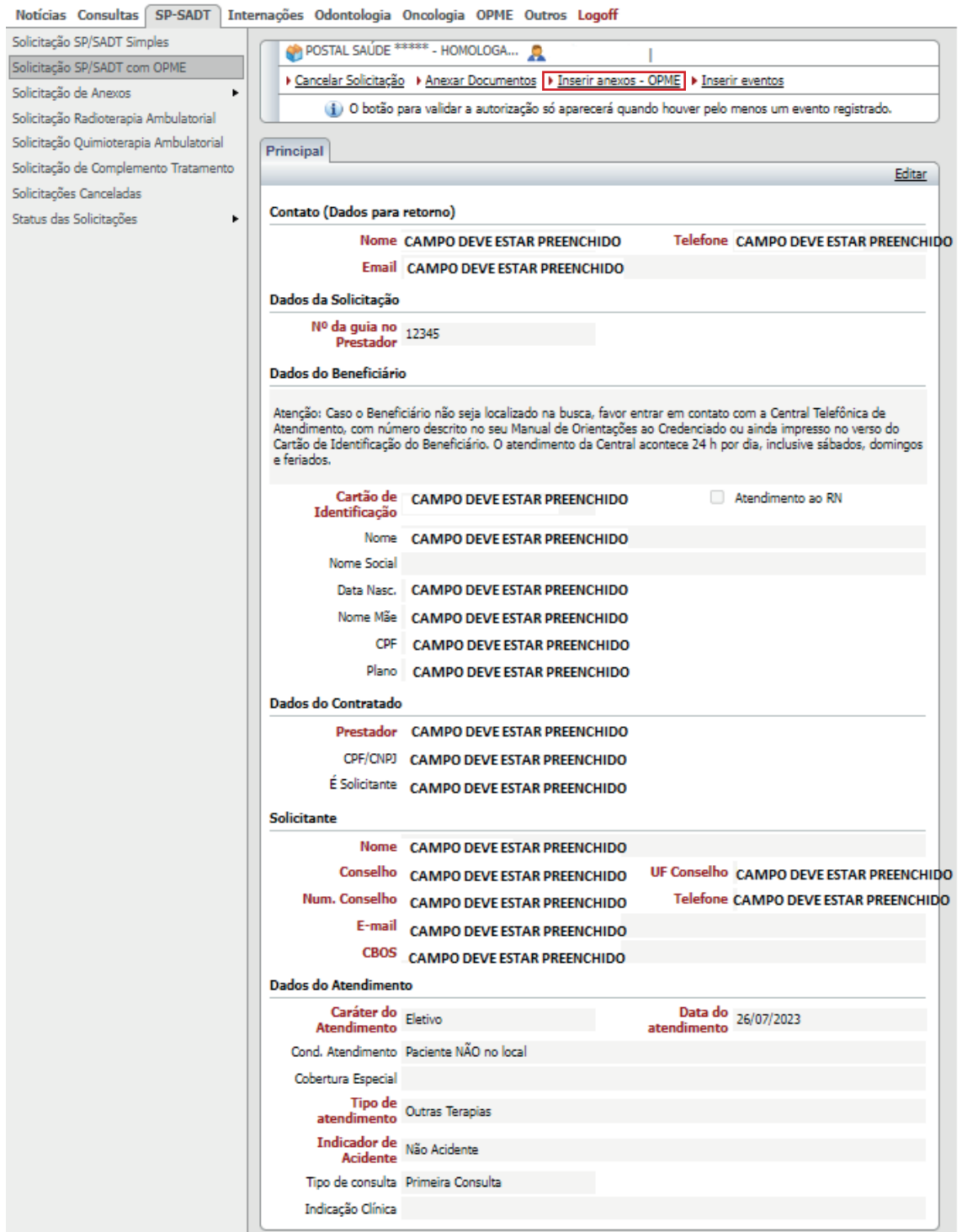

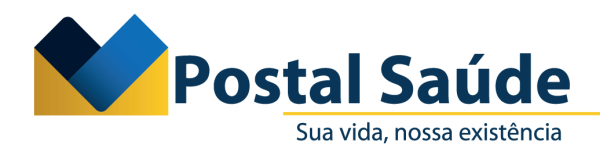

1.8. O prestador deverá preencher os campos — que não foram preenchidos automaticamente pelo sistema — na aba **Anexo de OPME** (cirurgia realizada, data da previsão/realização, justificativa técnica):

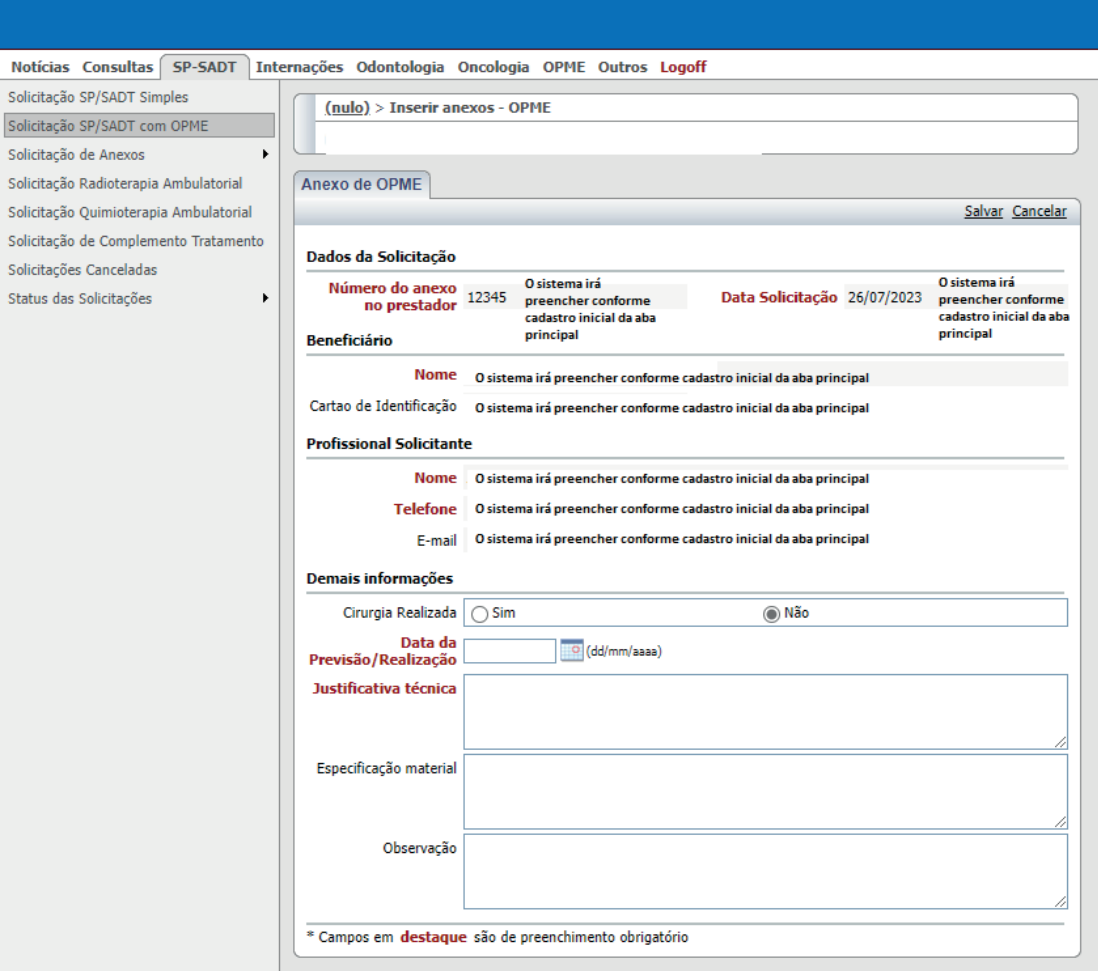

Benner WES 2006.210.23.2- [ Macro: 00:094 ] - [ BAS: 00:374 ] - [ Total: 00:437/2 ] .

1.9. Após o preenchimento dos campos, deverá clicar em **Salvar.**

CRC PRESI - GECOM - 007/2023 | 6

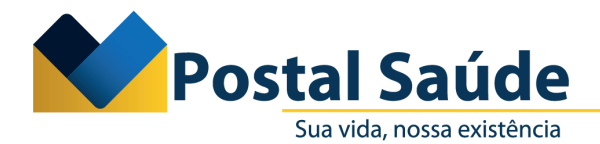

1.10. Em seguida, o sistema encaminhará para a solicitação dos materiais, com duas opções de solicitação: **Solicitar OPME, com codificação TUSS**; e **Solicitar OPME sem codificação** (nesse caso, deverá ser solicitado o registro da ANVISA, sempre que o material não apresentar a codificação TUSS).

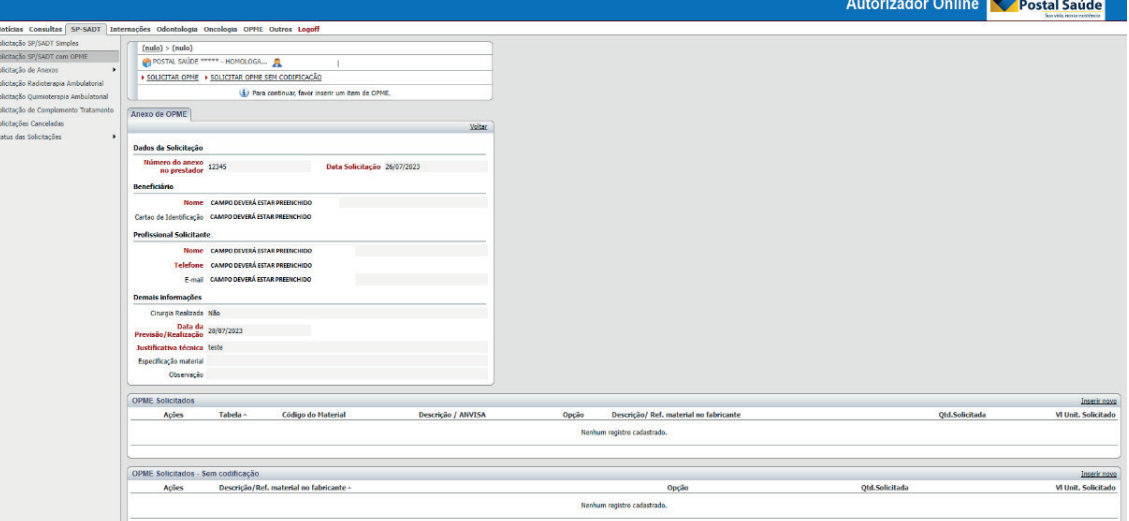

1.11. Ao simularmos uma solicitação com codificação TUSS, o sistema disponibilizará os campos para preenchimento, em que o prestador conseguirá realizar a busca pela descrição do evento, código TUSS ou código ANVISA. Ao selecionar, o prestador deverá preencher os demais campos obrigatórios (opção, tabela e quantidade solicitada). Em seguida, deverá clicar em **Salvar.**

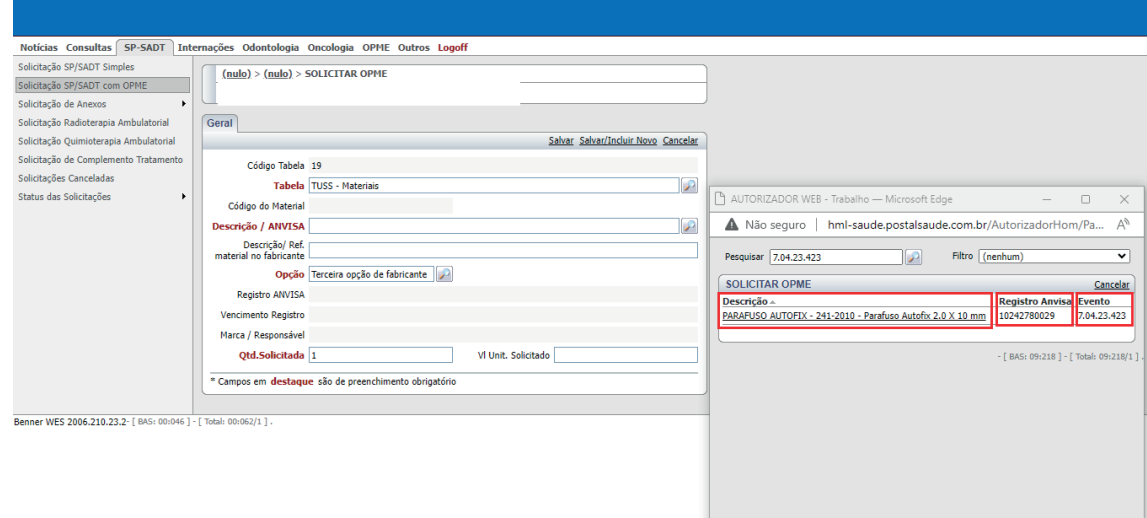

1.12. Ao simular uma solicitação de **OPME sem codificação**, o sistema disponibilizará os campos para preenchimento, em que o prestador conseguirá realizar a busca pela descrição do evento e pelo código ANVISA.

**Observação:** Caso o prestador tente solicitar um material por essa opção, e ele tenha código TUSS cadastrado, o sistema irá apresentar o seguinte alerta:

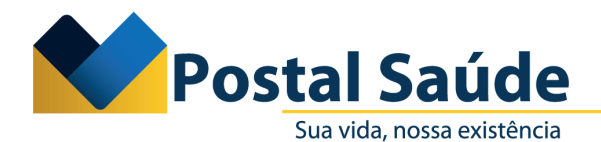

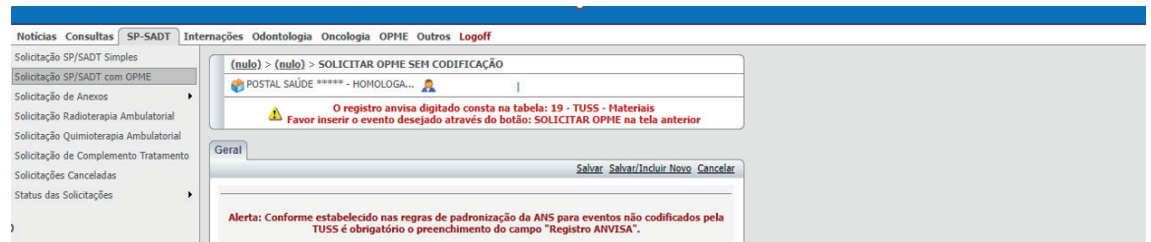

1.13. Uma vez que os procedimentos e materiais forem cadastrados pelo prestador, estes aparecerão dispostos em sistema da seguinte forma (procedimentos ou itens assistenciais solicitados, OPMEs solicitados, OPMEs solicitados sem codificação, tipos de documentos obrigatórios para o evento):

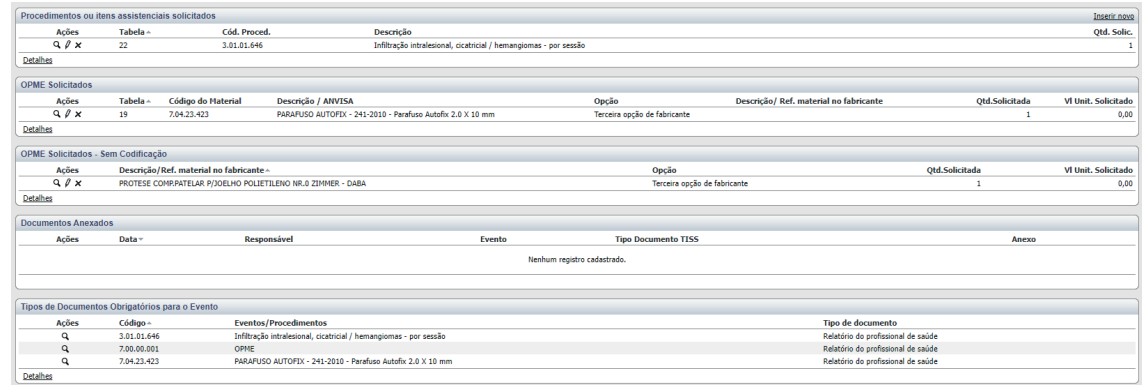

1.14. Em seguida, o prestador deverá anexar as devidas documentações que os eventos exigem na opção **Anexar Documentos,** conforme consta no próprio sistema, em **Tipos de documentos obrigatórios para o evento.**

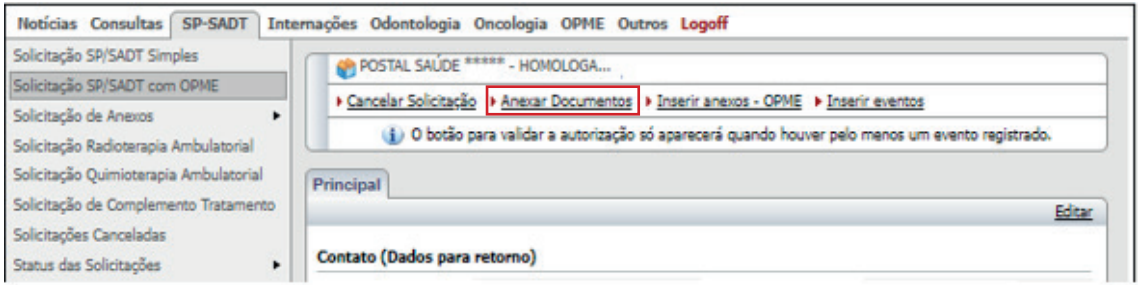

1.15. O prestador deverá preencher os campos obrigatórios: **Tipo documento TISS**, **Tipo do documento** e o **Anexo.** Em seguida, deverá clicar em Salvar.

CRC PRESI - GECOM - 007/2023 | 8

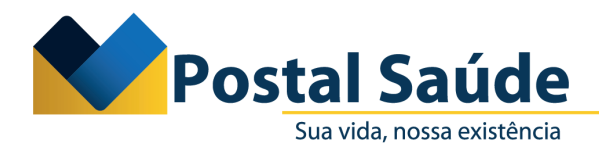

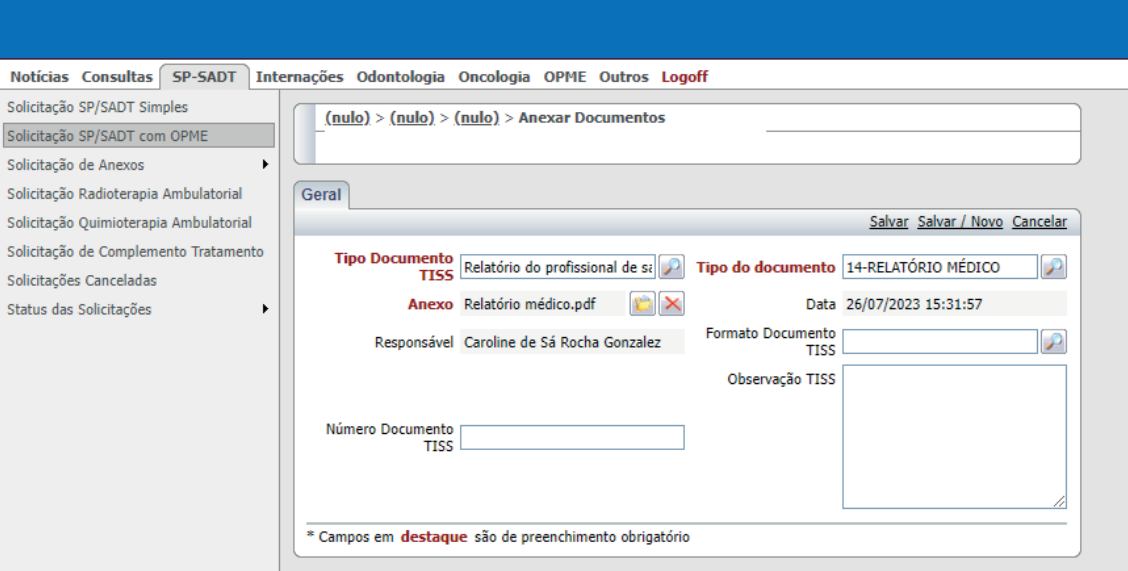

1.16. O prestador deverá conferir se todos os eventos e as respectivas documentações foram inseridas no sistema. Em seguida, o prestador deverá clicar em **Validar**

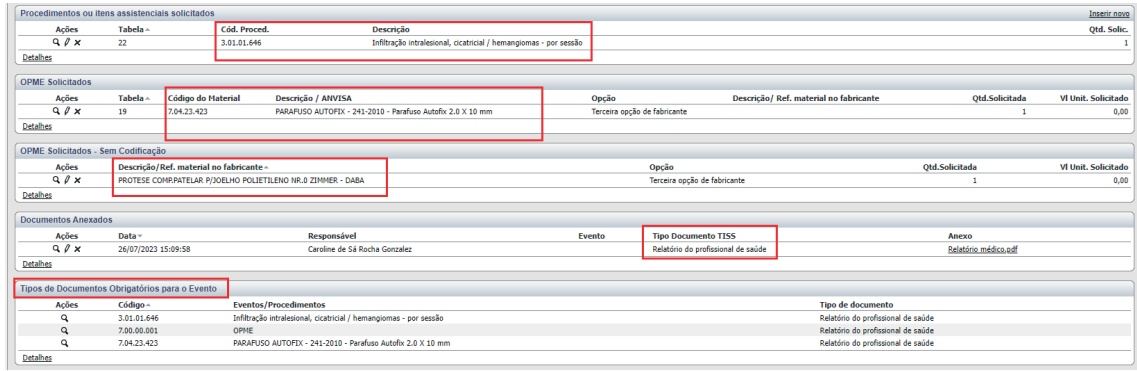

1.17. Em seguida, o sistema apresentará ao prestador a mensagem de que a transação foi finalizada com sucesso, bem como o número do protocolo gerado e a informação do status TISS.

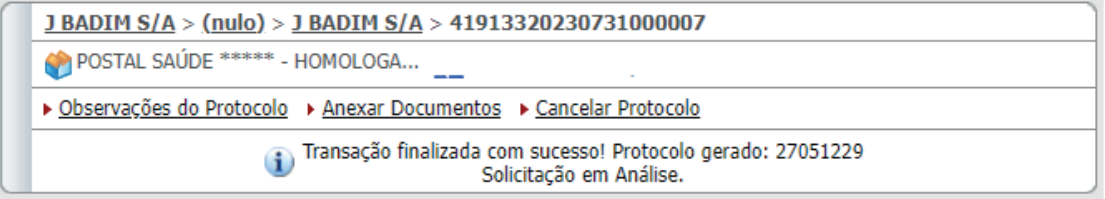

CRC PRESI - GECOM - 007/2023 | 9

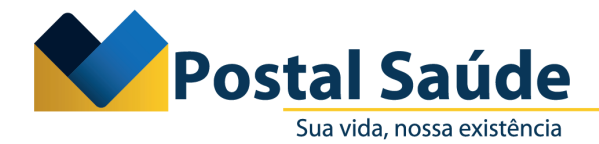

# **2. Solicitação de INTERNAÇÃO com OPME** .

- 2.1. Acessar o autorizador online com os respectivos login e senha.
- 2.2. Clicar na aba **Internações** e em seguida na opção Internação com **OPME.**

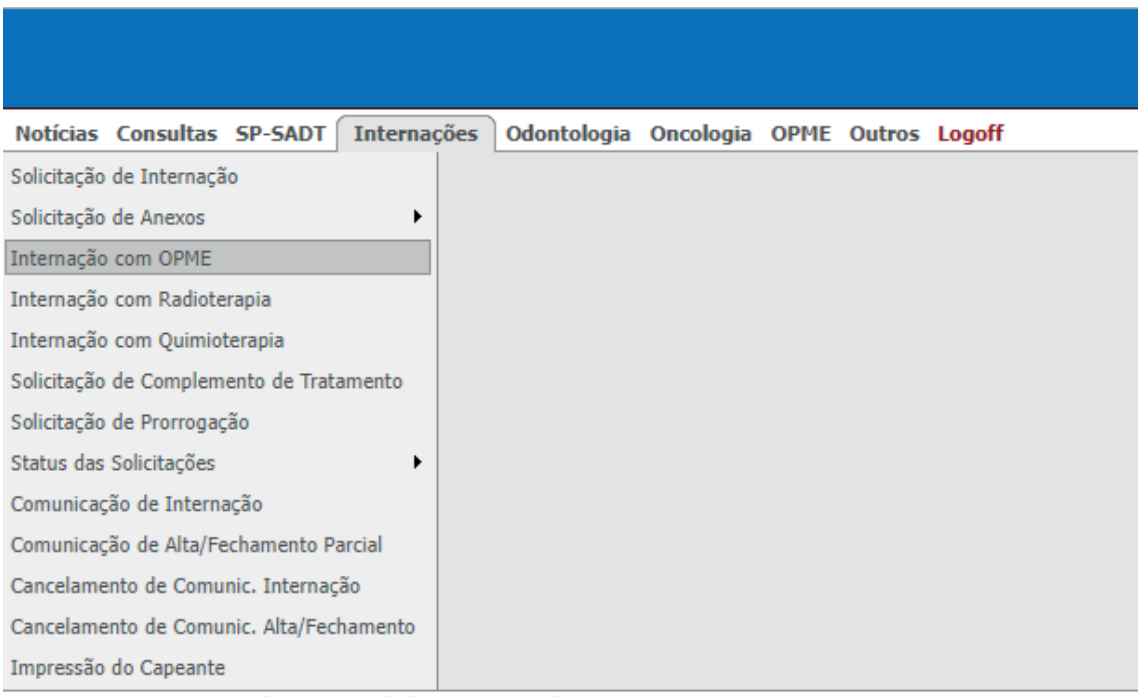

Benner WES 2006.210.23.2- [ BAS: 00:031 ] - [ Total: 00:046/0 ] .

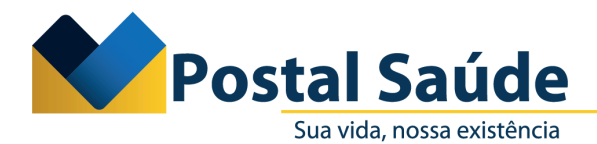

2.3. O sistema apresentará a aba principal para preenchimento dos dados da solicitação, do beneficiário, do prestador, do profissional solicitante e do atendimento. Após preencher os campos, você deverá clicar em **Salvar** para prosseguir.

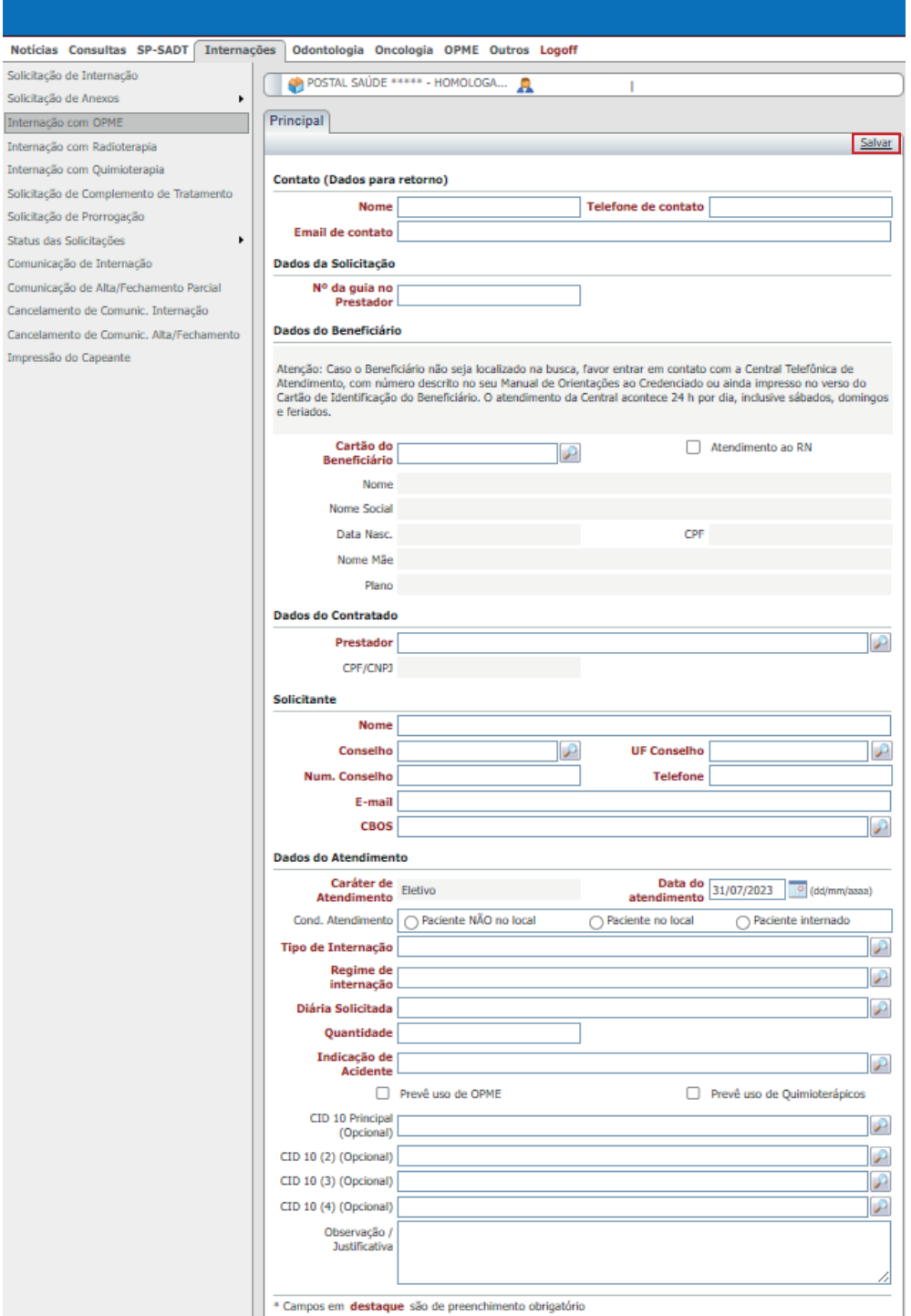

**\*Os campos destacados de vermelho são de preenchimento obrigatório.**

Caixa de Assistência e Saúde dos Empregados dos Correios - CNPJ: 18.275.071/0001-62 SHS, Quadra 02, Bloco B - Edifício Telex Asa Sul - Brasília/DF - CEP: 70312-970

CRC PRESI - GECOM - 007/2023 | 11

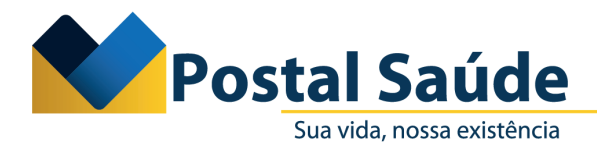

2.4. Uma vez que a aba principal estiver preenchida com as informações obrigatórias (campos em vermelho e condição de atendimento), o sistema irá disponibilizar as opções de **Anexar Documentos, Inserir eventos, Inserir diárias adicionais e Inserir anexos – OPME.**

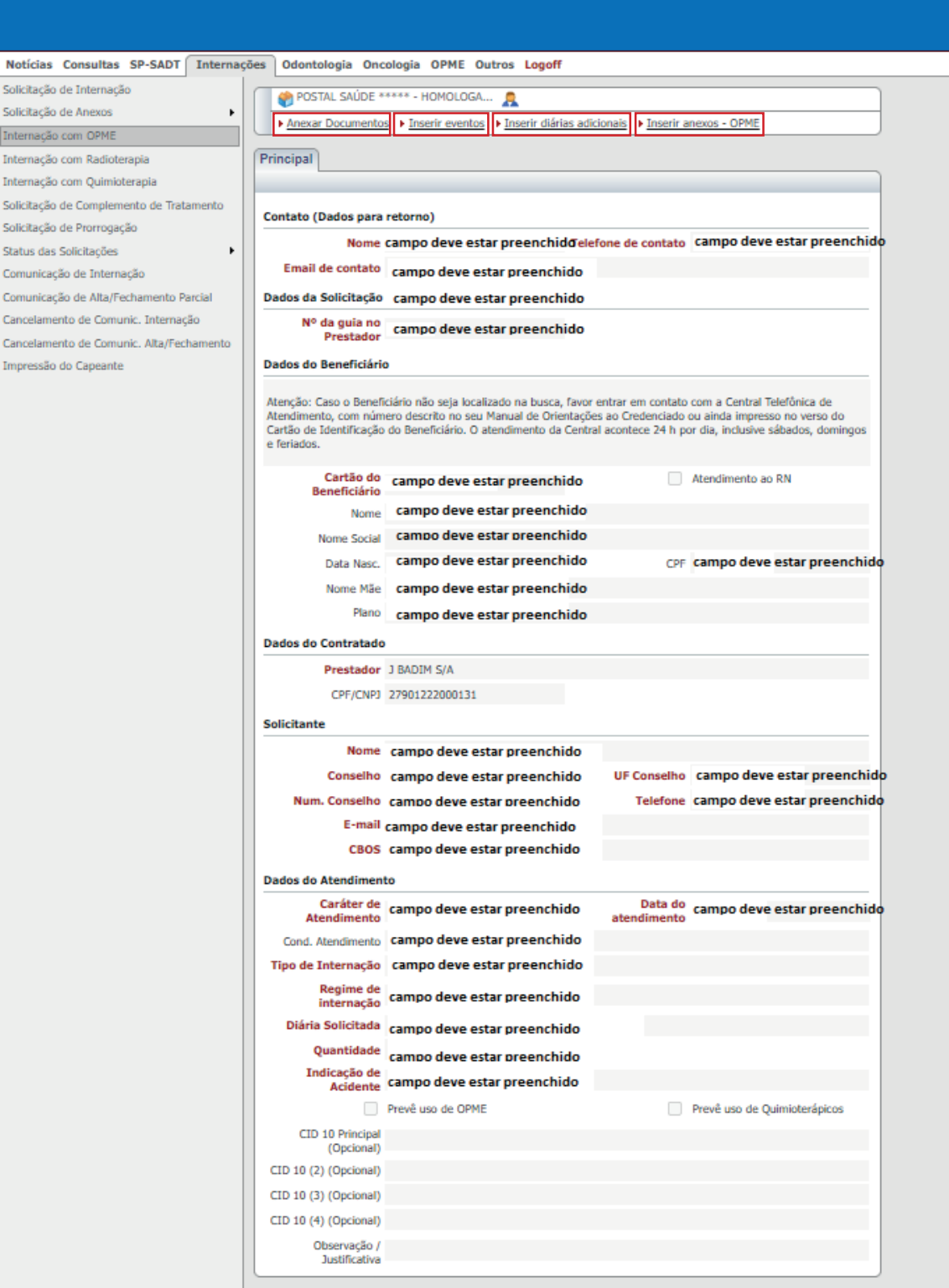

Caixa de Assistência e Saúde dos Empregados dos Correios - CNPJ: 18.275.071/0001-62 SHS, Quadra 02, Bloco B - Edifício Telex

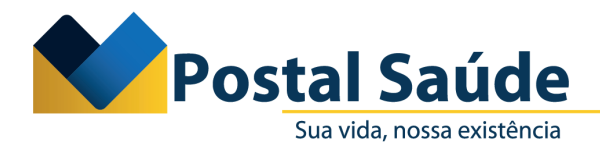

2.5. Primeiramente, o prestador deverá selecionar **Inserir eventos.** Ao clicar nessa opção, o sistema apresentará a seguinte tela com os campos a serem preenchidos:

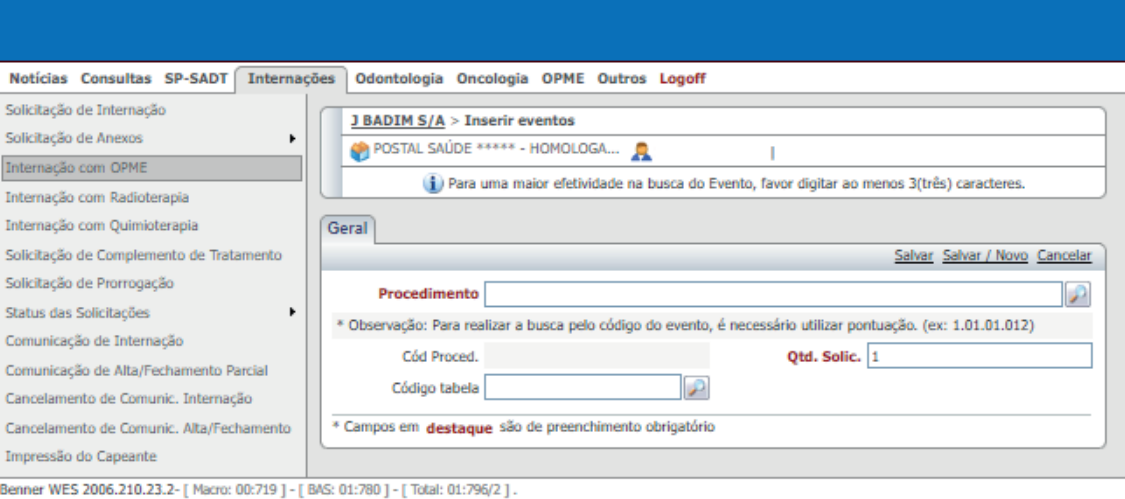

2.6. Clicar na lupa do Procedimento e Pesquisar o evento pela descrição ou código TUSS. Em seguida, selecionar a opção e inserir a quantidade solicitada. Após preenchimento dos campos obrigatórios, clicar em **Salvar.**

CRC PRESI - GECOM - 007/2023 | 13

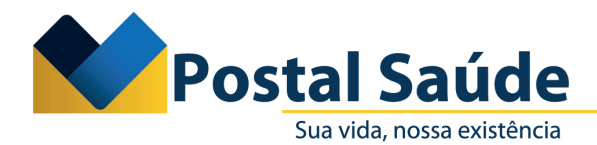

2.7. Posteriormente, o sistema voltará para a tela da aba principal. Nesse momento, o prestador deverá clicar em **Inserir Anexos – OPME:**

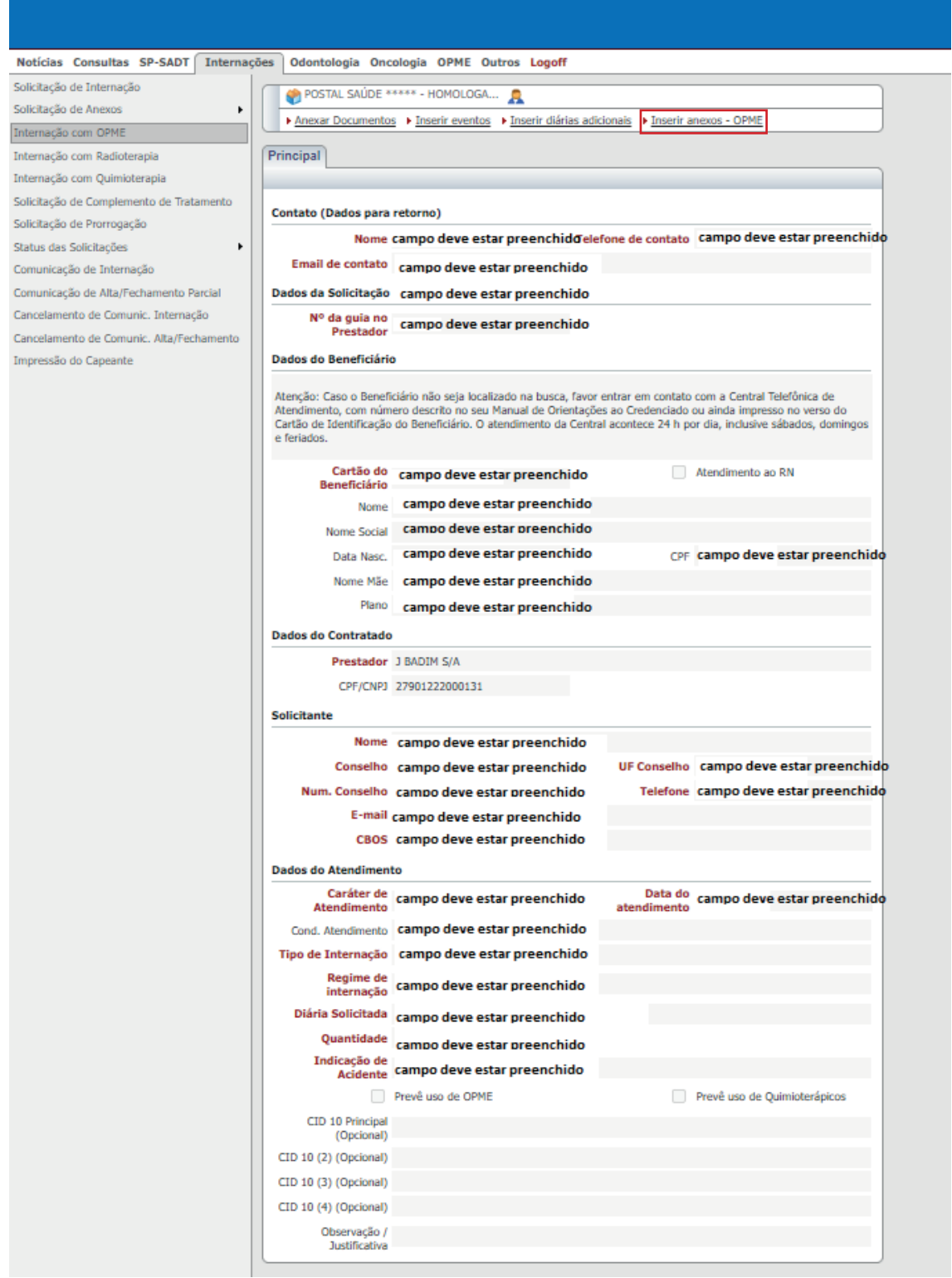

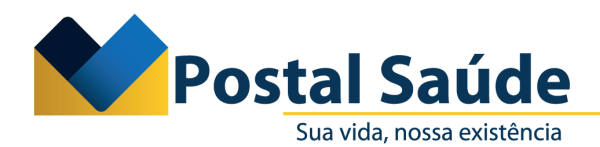

2.8. O prestador deverá preencher os campos que não foram preenchidos automaticamente pelo sistema na aba **Anexo de OPME** (cirurgia realizada, data da previsão/realização, justificativa técnica):

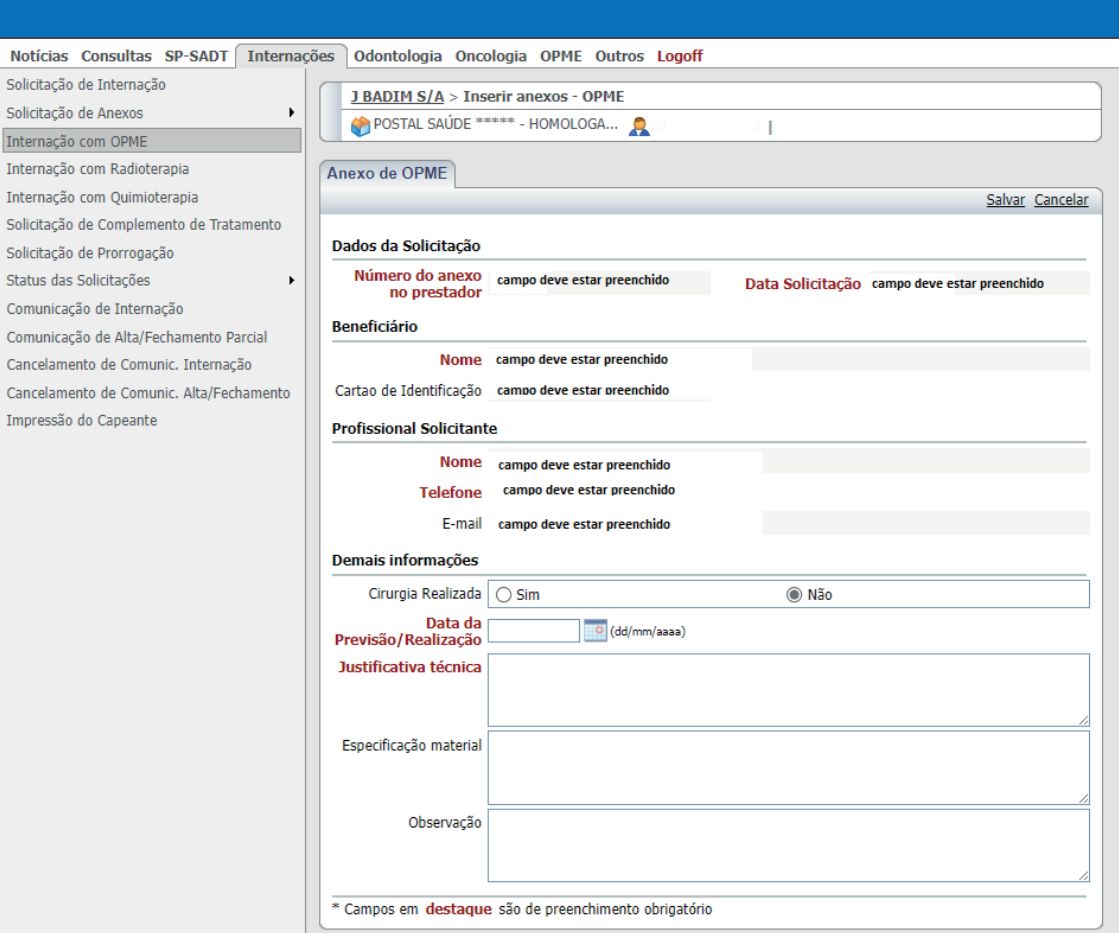

2.9. Após o preenchimento dos campos, deverá clicar em Salvar.

2.10. Em seguida, o sistema encaminhará para a solicitação dos materiais, com duas opções de solicitação: **Solicitar OPME, com codificação TUSS; e Solicitar OPME sem codificação** (nesse caso, deverá ser solicitado o registro da ANVISA, sempre que o material não apresentar a codificação TUSS).

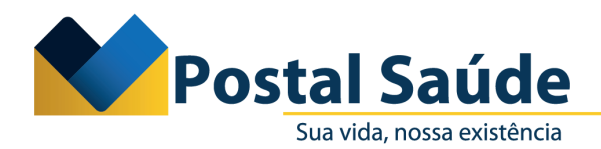

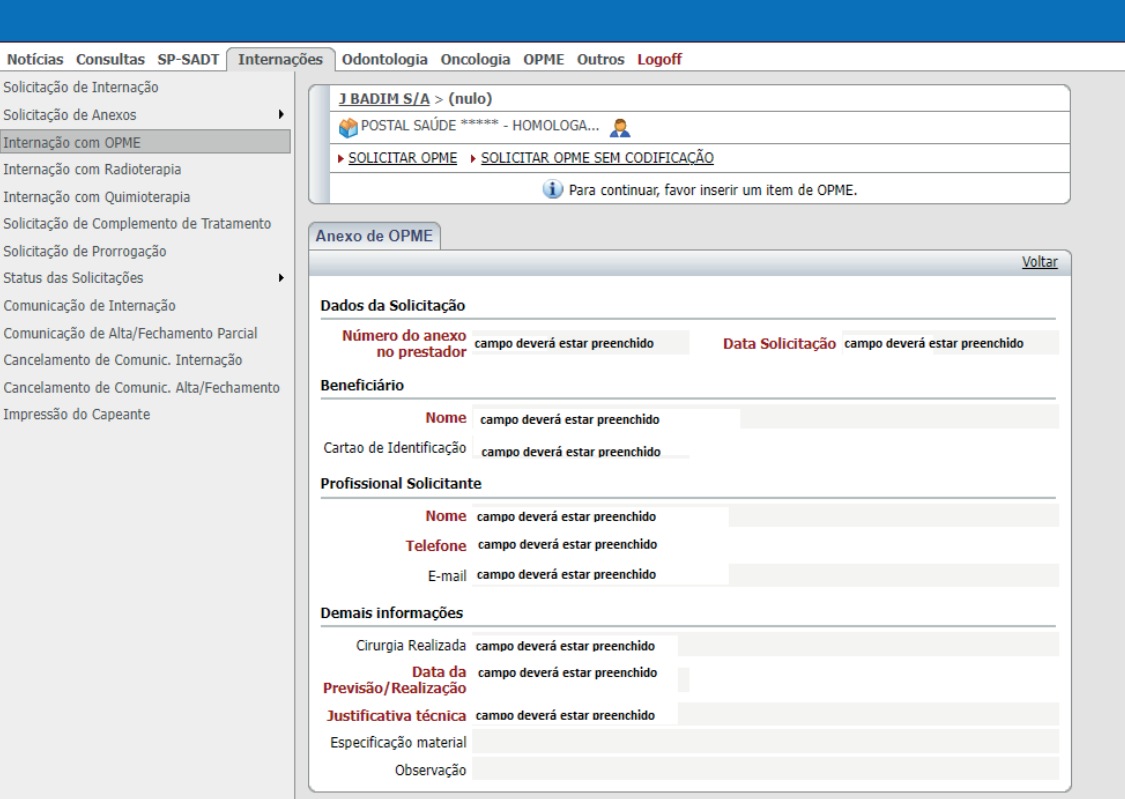

2.11. Ao simularmos uma solicitação com codificação TUSS, o sistema disponibilizará os campos para preenchimento, em que o prestador conseguirá realizar a busca pela **descrição do evento, código TUSS** ou **código ANVISA.** Ao selecionar, o prestador deverá preencher os demais campos obrigatórios (opção, tabela e quantidade solicitada). Em seguida, deverá clicar em **Salvar.**

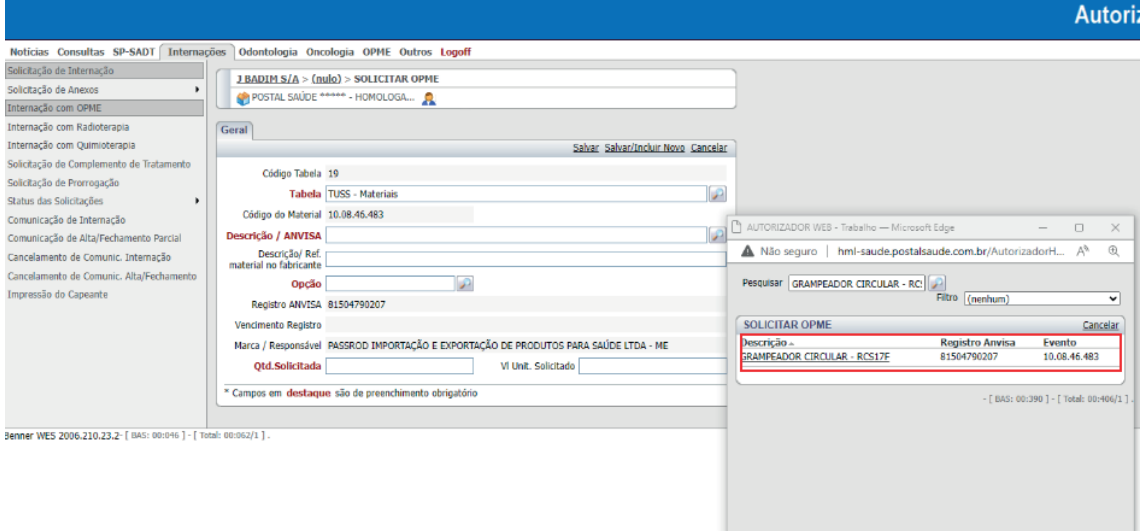

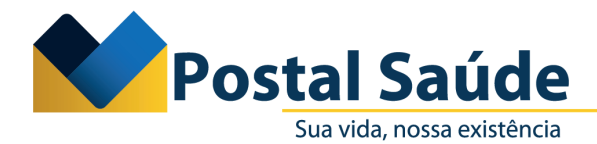

2.12. Ao simularmos uma solicitação **OPME sem codificação,** o sistema disponibilizará os campos para preenchimento, em que o prestador conseguirá realizar a busca pela descrição do evento e pelo código ANVISA.

**Observação:** Caso o prestador tente solicitar um material por essa opção e ele tenha código TUSS cadastrado, o sistema irá apresentar o seguinte alerta:

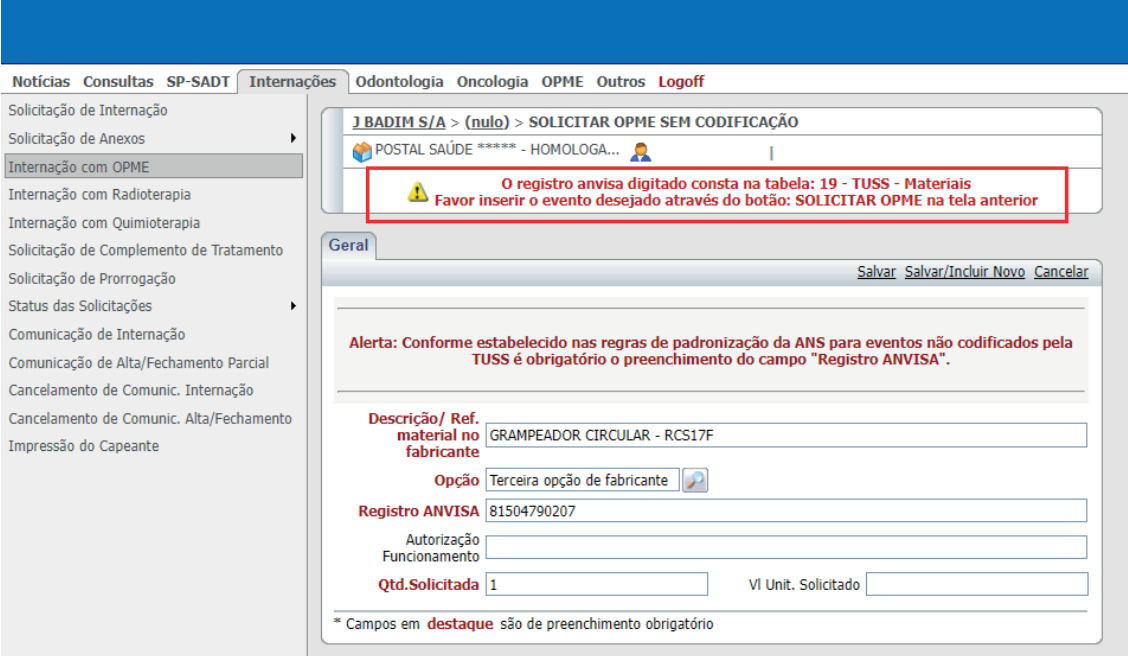

2.13. Uma vez que os procedimentos e materiais forem cadastrados pelo prestador, eles aparecerão dispostos em sistema da seguinte forma: procedimentos ou itens assistenciais solicitado, OPME solicitado, OPME solicitado sem codificação, tipos de documentos obrigatórios para o evento:

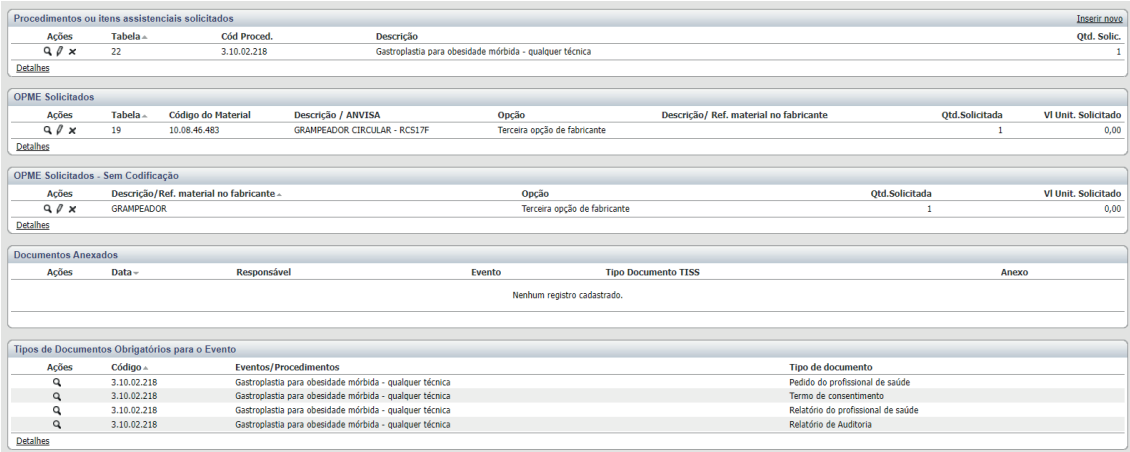

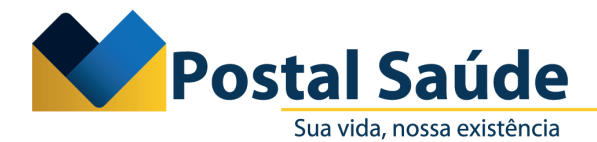

2.14. Em seguida, o prestador deverá anexar as devidas documentações que os eventos exigem em **Anexar documentos,** conforme consta no próprio sistema em **Tipos de documentos obrigatórios para o evento.**

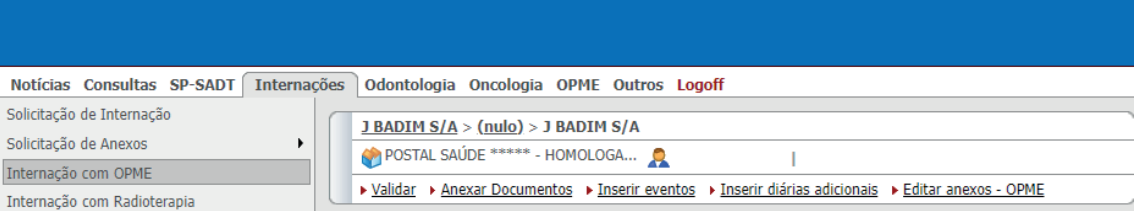

2.15. O prestador deverá preencher os campos obrigatórios: **Tipo documento TISS, Tipo do documento** e o **Anexo.** Em seguida, deverá clicar em **Salvar.**

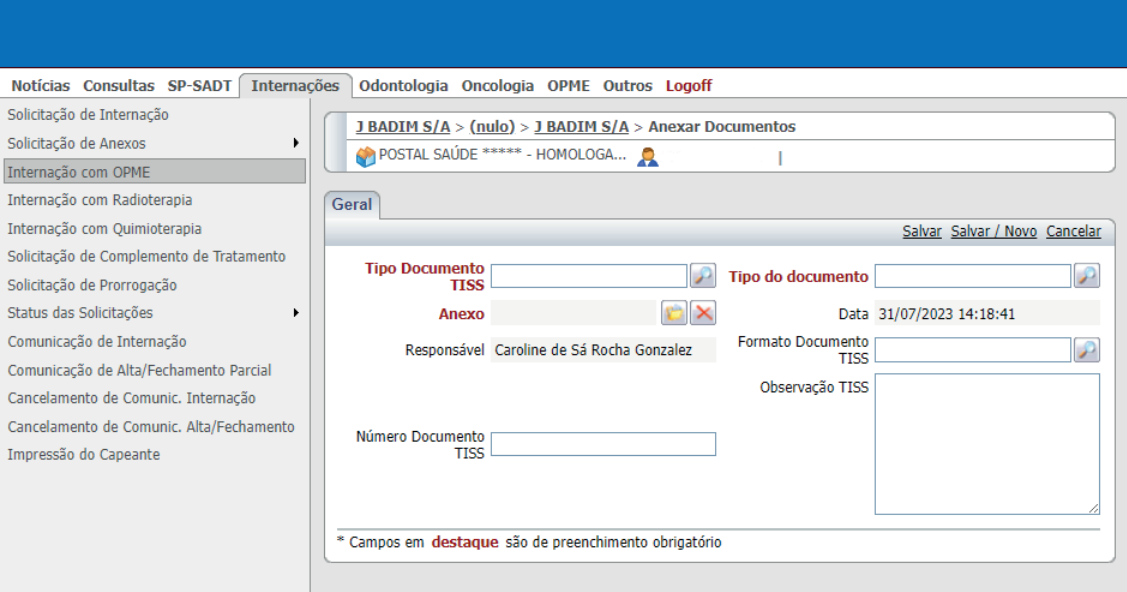

Benner WES 2006.210.23.2- [ Macro: 00:031 ] - [ BAS: 00:217 ] - [ Total: 00:281/2 ].

CRC PRESI - GECOM - 007/2023 | 18

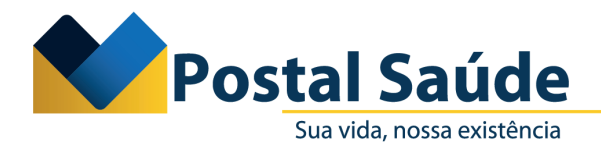

2.16. O prestador deverá conferir se todos os eventos, e as respectivas documentações, foram inseridas em sistema. Em seguida, o prestador deverá clicar em **Validar.**

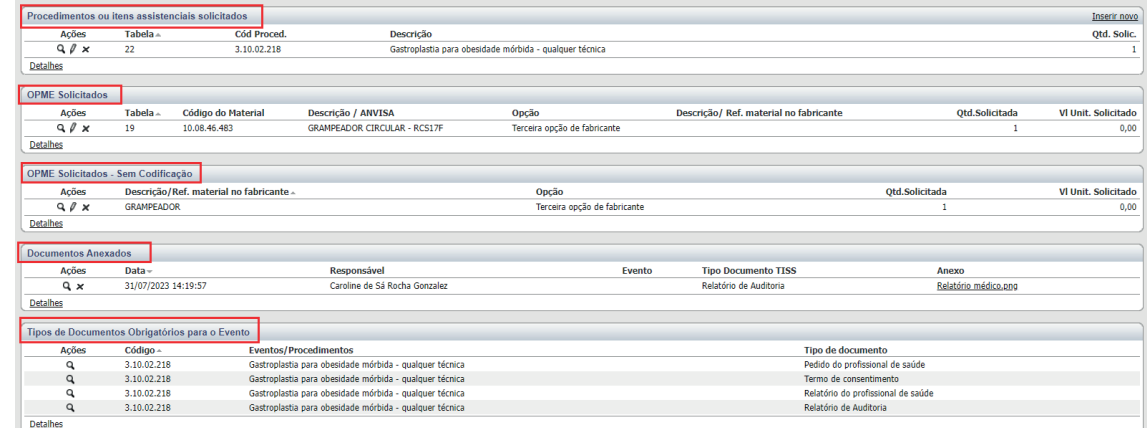

2.17. Em seguida, o prestador verá a mensagem de que a transação foi finalizada com sucesso, bem como o número do protocolo gerado e a informação do status TISS.

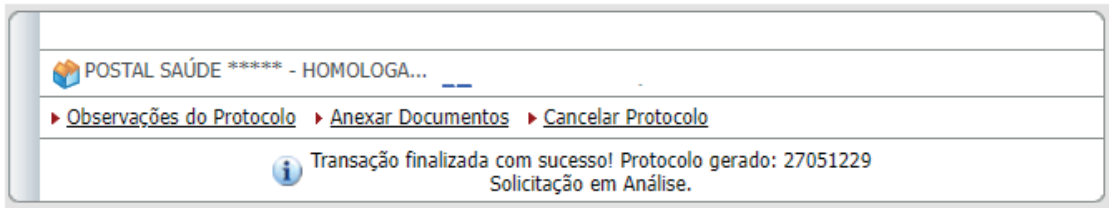

### **3. Solicitação de OPME**

3.1. Para os casos em que for solicitada a **Guia de Procedimento** (SP-SADT ou Internação) no primeiro momento e posteriormente a guia de OPME, o OPME somente poderá ser solicitado quando a guia do procedimento estiver com o status TISS **Autorizado ou autorizado parcial.**

3.2. Para a solicitação de anexo de OPME em SP/SADT o prestador deverá selecionar a aba OPME e em seguida Anexo de OPME em SP/SADT. Em seguida, o sistema solicitará o número da guia principal (referenciada), que deverá ser uma guia SP/SADT.

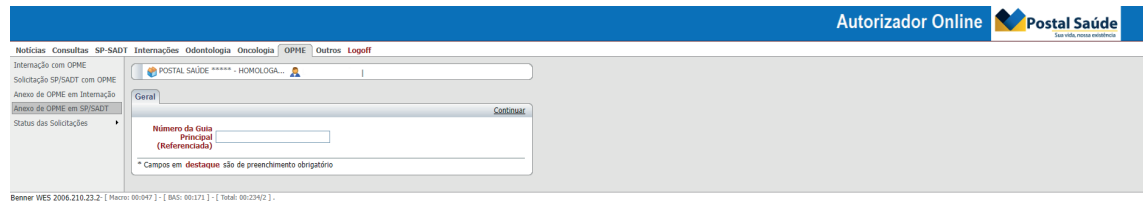

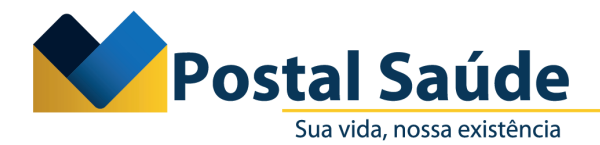

3.3. Para a solicitação de anexo de OPME em Internação, o prestador deverá selecionar a aba **OPME** e depois **Anexo de OPME em Internação.** Em seguida, o sistema solicitará o número da guia principal (referenciada), que deverá ser uma Guia de Internação.

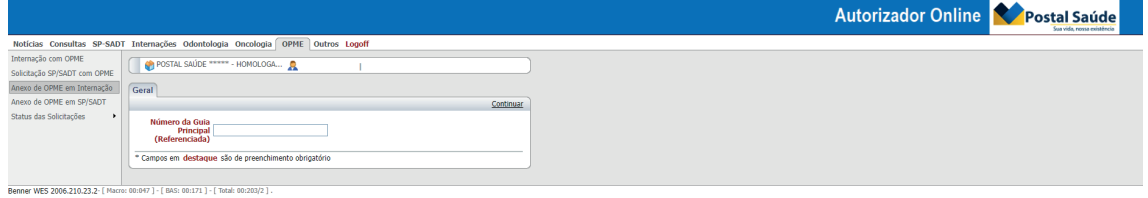

**Postal Saúde. Há 10 anos, sua vida é a nossa existência.**

**Postal Saúde ANS - nº 41913-3**